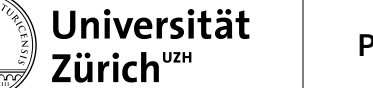

Zürich, 19. Juni 2024

## **Doktoratsvereinbarungen erstellen und aktualisieren**

*Für Ko-Betreuungspersonen*

Die Doktoratsvereinbarung erstellen Sie in den Online Services Doktorat[: https://www.phil.uzh.ch/de/stu](https://www.phil.uzh.ch/de/studium/doktorat/onlineservices.html)[dium/doktorat/onlineservices.html](https://www.phil.uzh.ch/de/studium/doktorat/onlineservices.html)

- UZH-Angehörige loggen Sie sich mit Ihrem Switch-Edu-ID-Login ein
- Angehörige einer Schweizer Hochschule: Bitte wählen Sie im Dropdownmenü Ihre Heimuniversität als Organisation und geben Sie Ihr übliches Passwort ein.
- Angehörige einer ausländischen Hochschule:
	- o Einmalige Erstellung "Switch-edu-ID" unter <https://eduid.ch/web/registration/1/?lang=en>
	- o Login Online Services Doktorat: Gehen Sie auf [https://www.phil.uzh.ch/de/studium/dokto](https://www.phil.uzh.ch/de/studium/doktorat/onlineservices.html)[rat/onlineservices.html](https://www.phil.uzh.ch/de/studium/doktorat/onlineservices.html) und scrollen Sie im Dropdownmenü bis fast ans Ende und wählen Sie "Switch-Edu-ID" als Organisation (nicht UZH oder Ihre Heimuniversität). Verwenden Sie nun die E-Mailadresse und das Passwort für die Anmeldung, das Sie für die Erstellung der edu-ID in Schritt 1 verwendet haben.

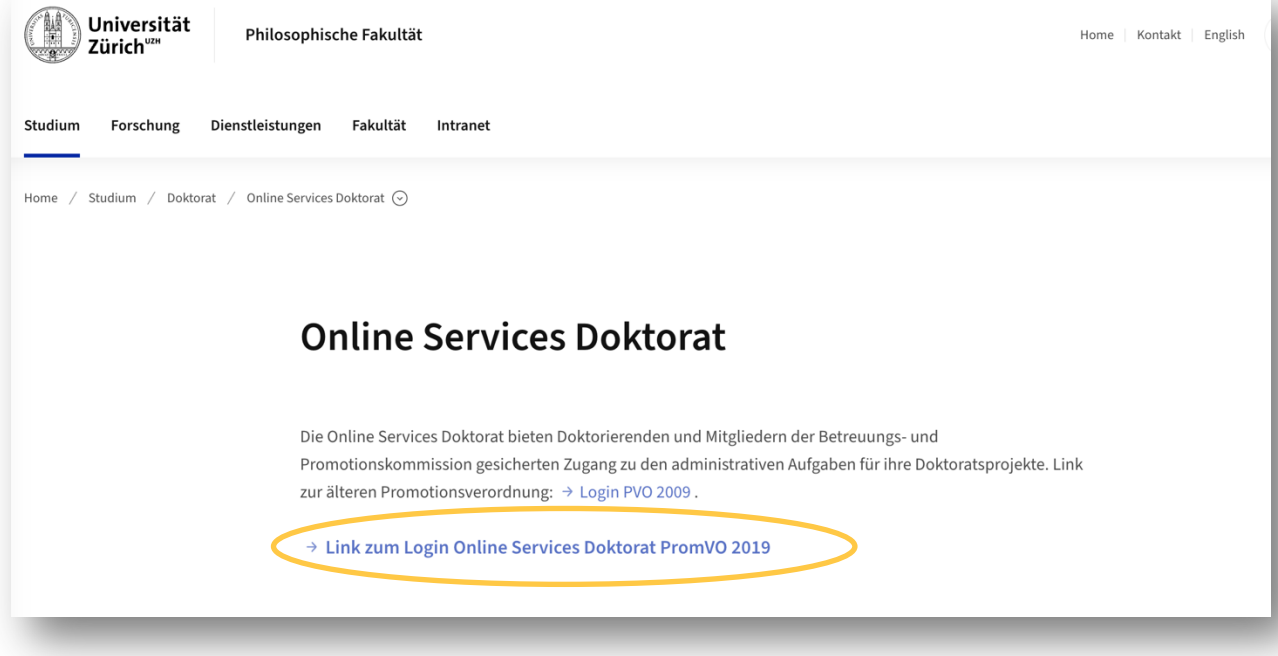

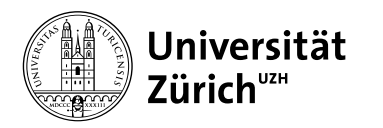

## **Philosophische Fakultät**

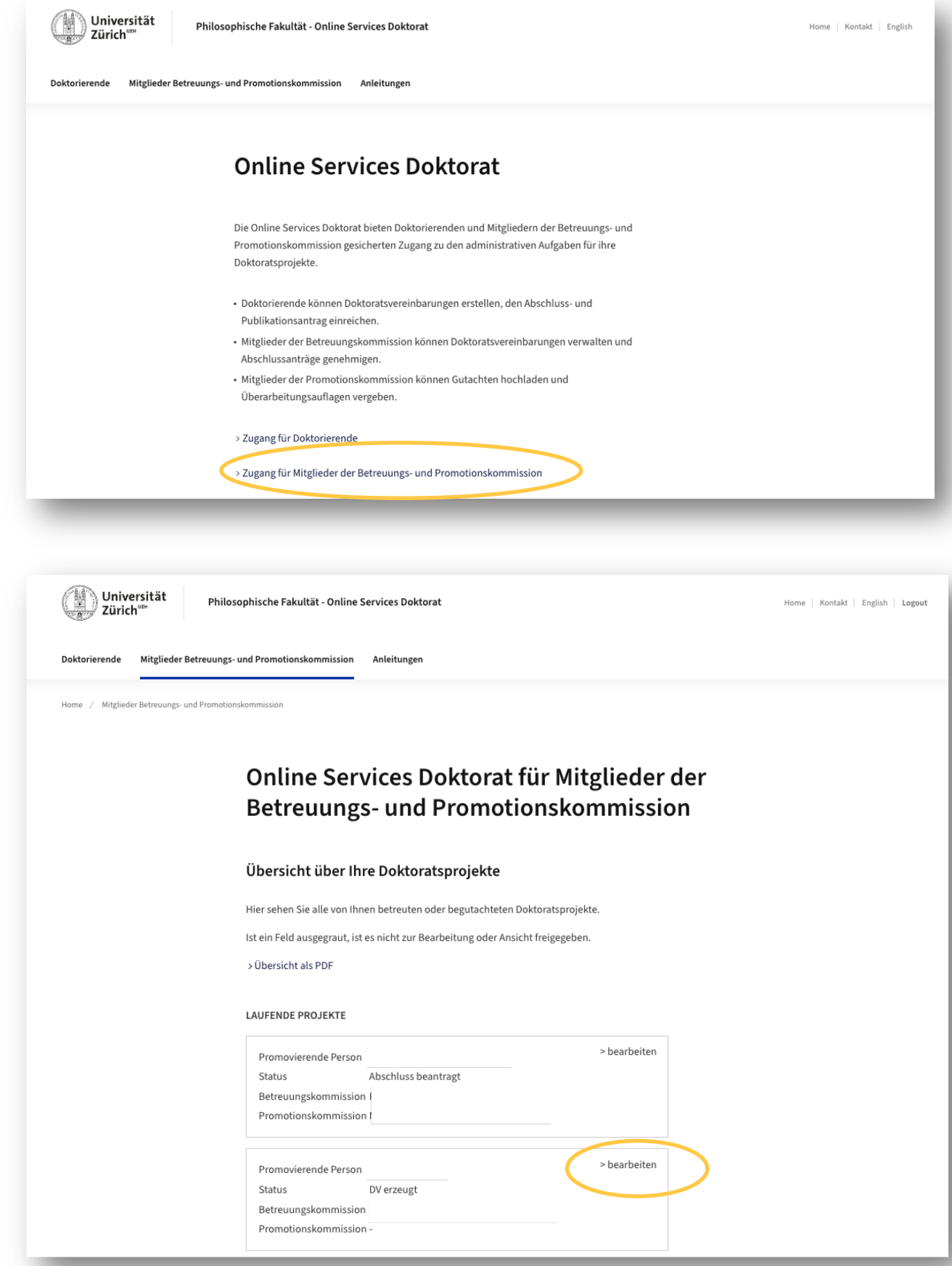

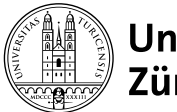

## Doktoratsvereinbarung (Version #23)

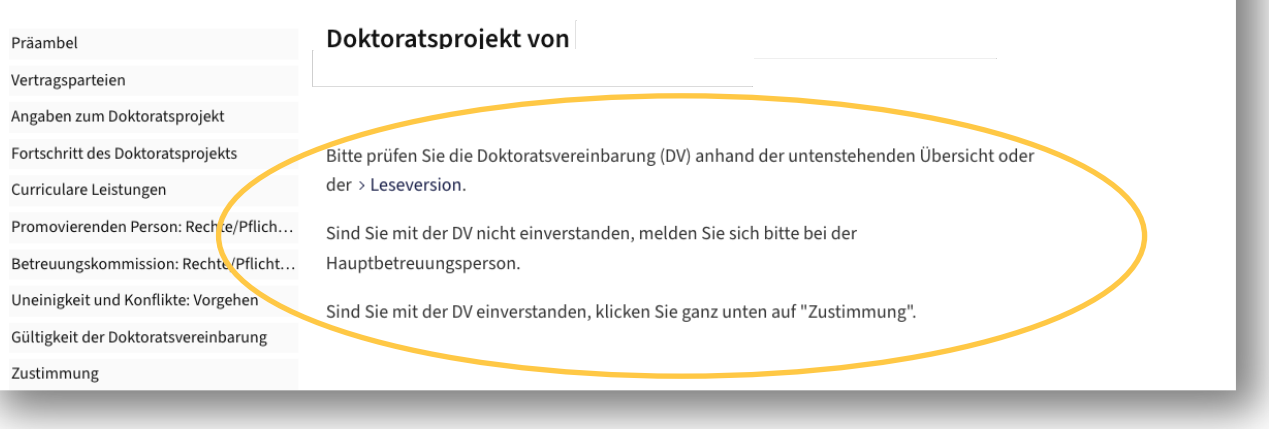

witchinghere untervolumente, von genen Gültigkeit der Doktoratsvereinbarung Zustimmung

## Zustimmung 1

Nachdem Sie zugestimmt haben, können Sie sich ausloggen. Sobald das letzte Mitglied der Betreuungskommission der DV zugestimmt hat, wird sie automatisch zur Prüfung an die Graduiertenschule eingereicht. Alle Beteiligten werden per E-Mail über die Genehmigung informiert.

Ich stimme der Doktoratsvereinbarung zu.